#### HOW TO CONNECT TO NOVICELL MANAGER ACCOUNT FACEBOOK BUSINESS MANAGER

2022

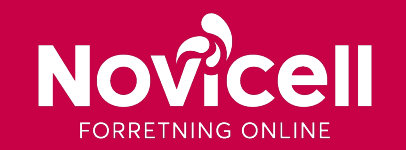

1. Log in to you Facebook Business Manager via: https://business.facebook.com/ and click on the black button **Log In**.

#### Let's get started with business tools from Meta.

Log in and you'll automatically be directed to the one that's right for you.

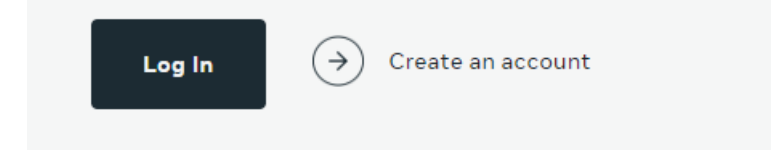

- 2. Click on **Log in with Facebook**.
- 3. Log in to your personal Facebook account.
- 4. Click on the **(**☰**)** in the left corner and choose **Business Settings /**

#### **Virksomhedsindstillinger**.

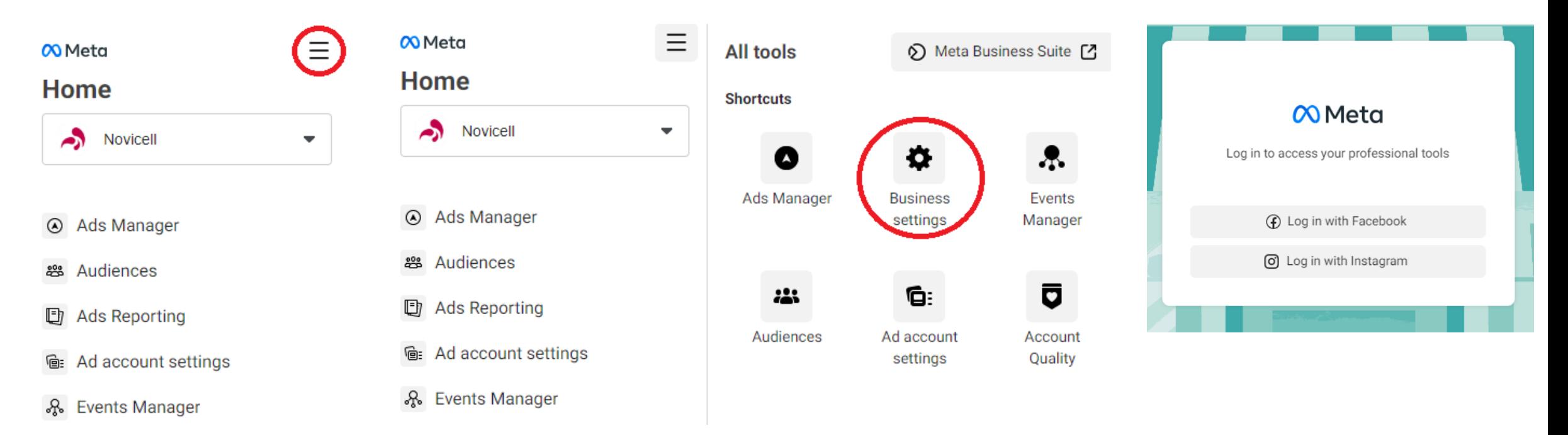

5. Under the menu item **Users** / **Brugere** – you choose **Partners** / **Partnere**.

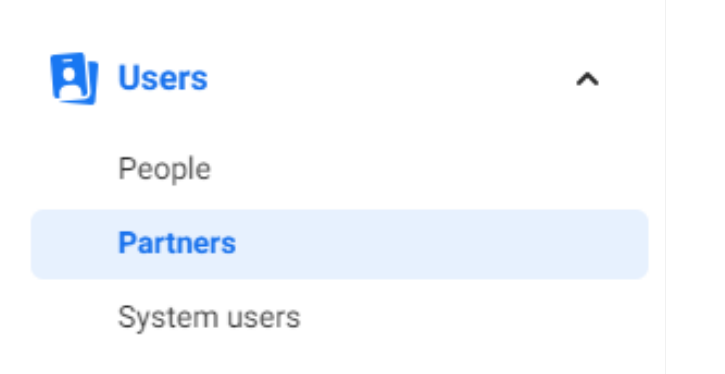

6. Click on Add / Tilføj and choose Give a partner access to your assets / Giv en partner adgang til dine aktiver.

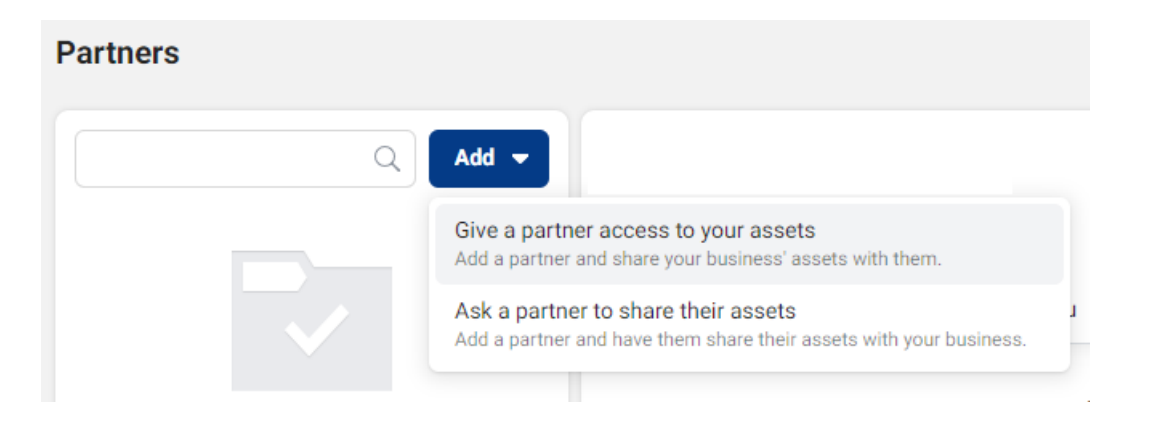

5. In the pop-up window you type in Novicells Business ID: 10152658940199145 6. Click on next.

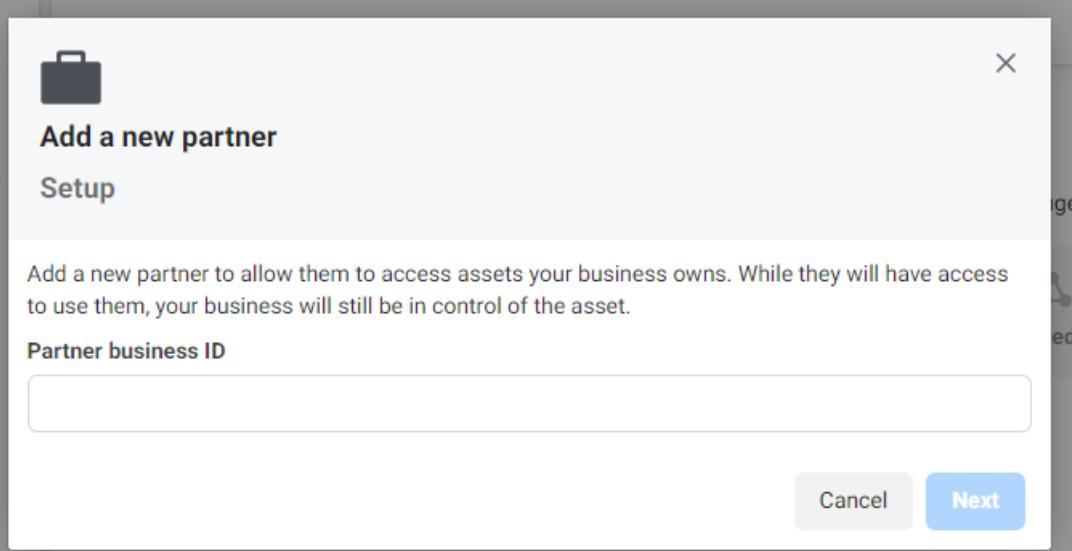

7. Choose the **Asset types** / **Aktivtyper** that your want to give Novicell access to.

8. Choose which partner you want to give access to.

9. Choose **Admin** / **Administrer side** as role to the right in the bottom.

10. Click on **Save changes** / **Gem ændringer**.

Besides granting Novicell admin rights to a specific Facebook-page, you can also access us to the Account, Facebook Pixel, Product catalogues, Instagram-account etc.

In order to do this, simply follow the same steps as provided in previous guide. You find the different options in the menu tab Account / Konti. By following these steps, you have now added Novicell as a Facebook Partner.

Select assets Select asset type Pages Search & Filter New Pages Experience Name Classic Pages Ad accounts Catalogs Apps Pixels Instagram accounts

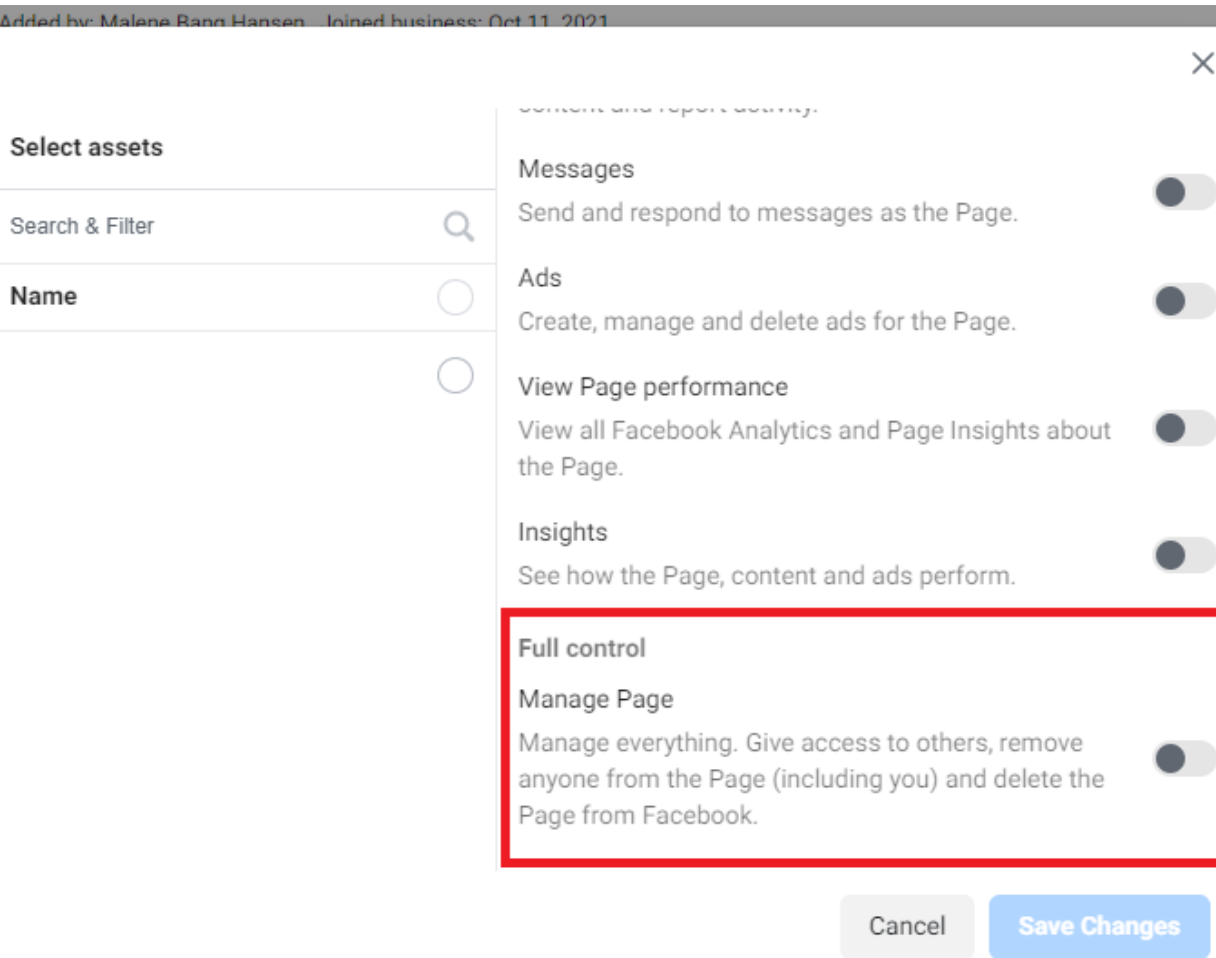

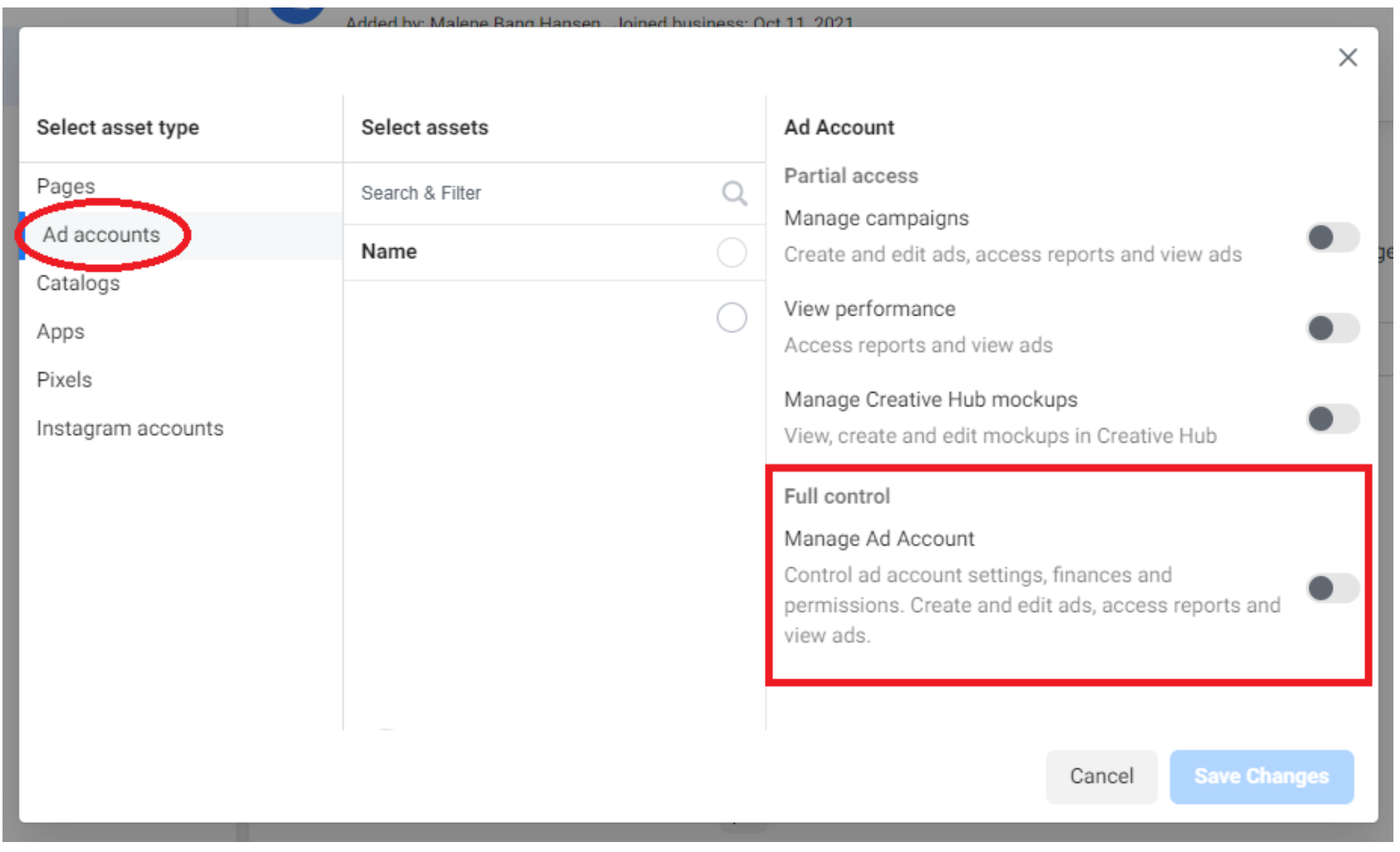

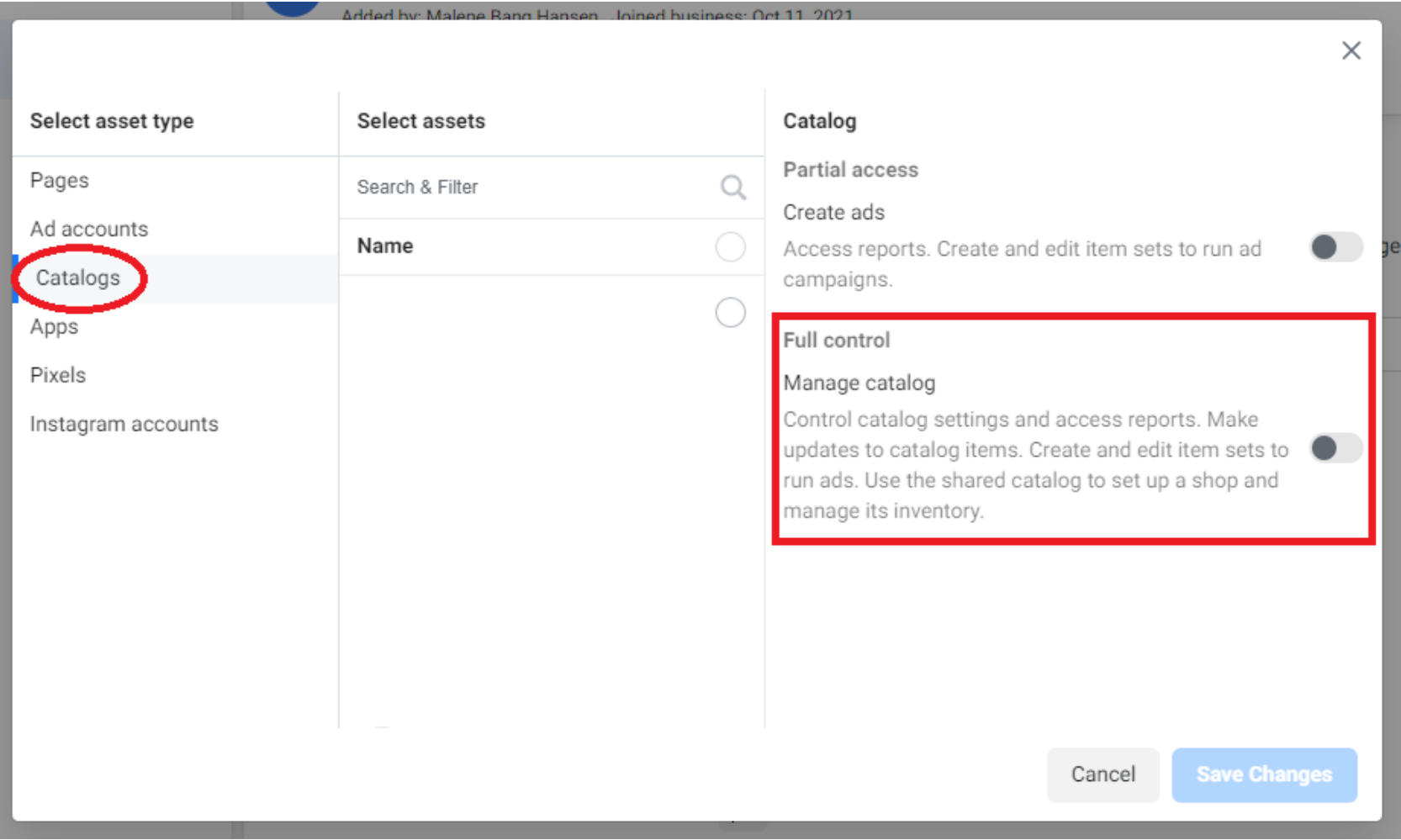

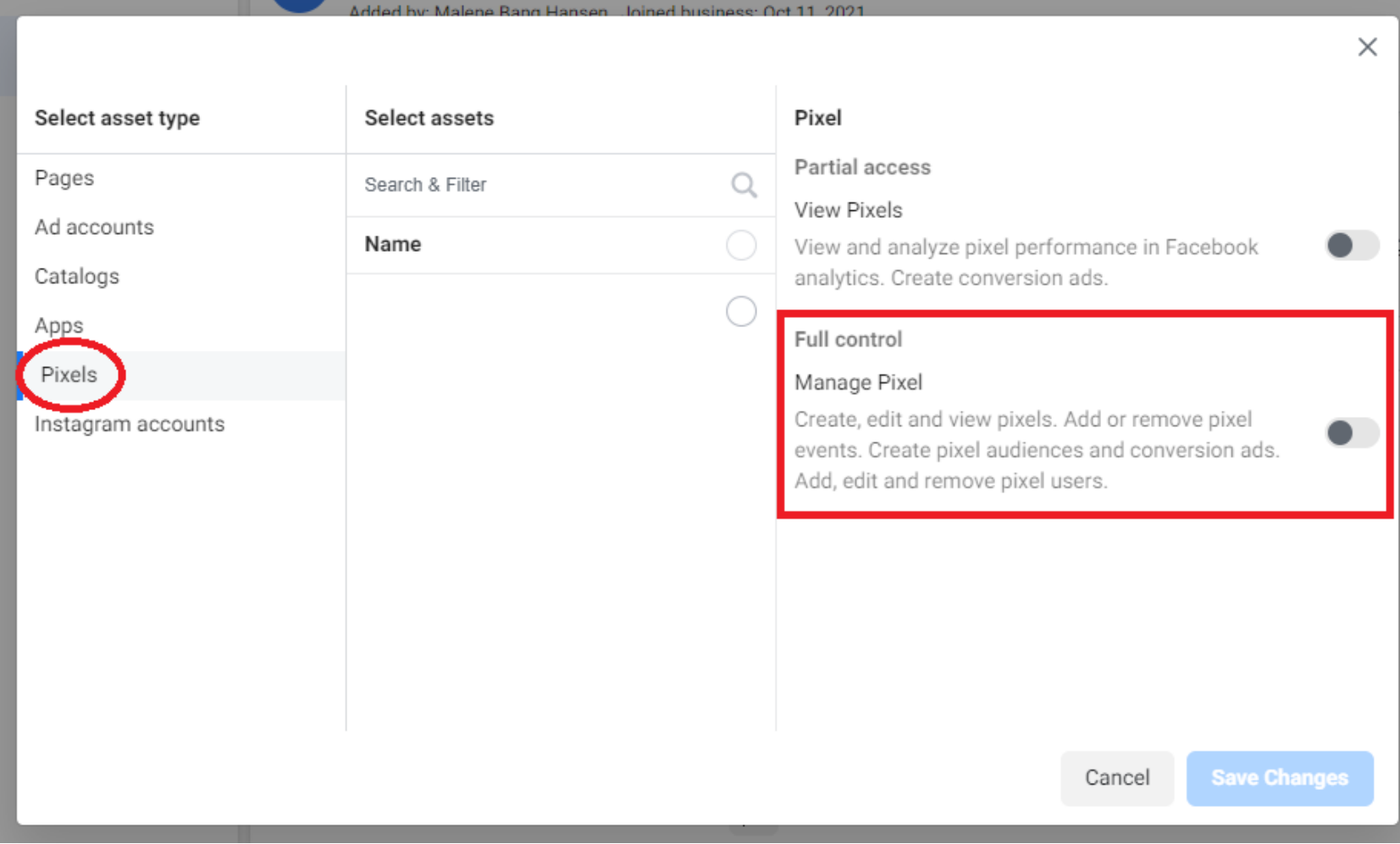

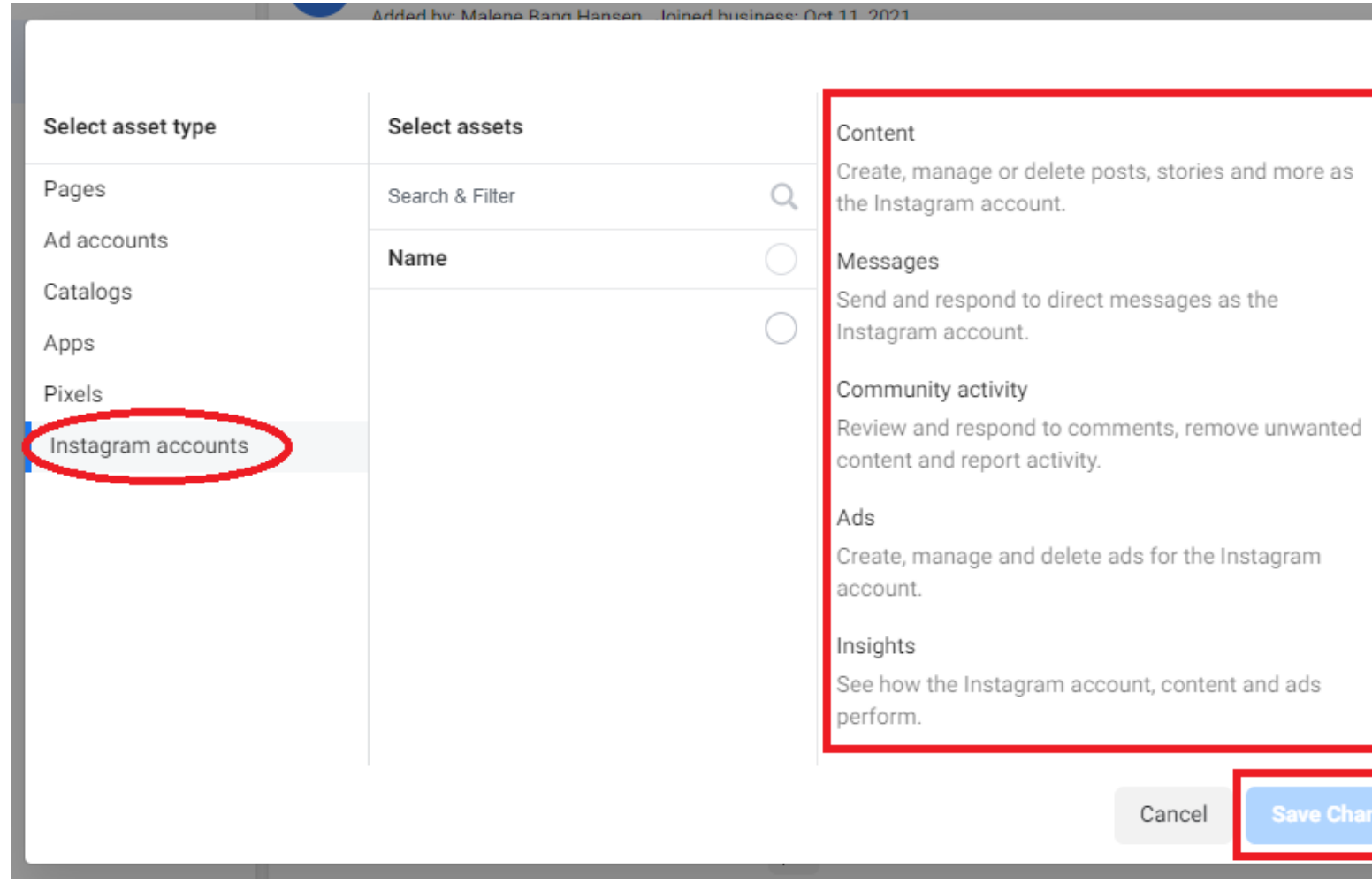

 $\times$ 

 $\bullet$ 

 $\bullet$ 

 $\bullet$ 

 $\bullet$ 

Change